## **نحوه نصب برنامه "کارما" در سیستم عامل Android**

- .1 مرورگر Chrome را باز نمایید.
	- ۲. وارد آدرس https://my.bki.ir شوید.
- .3 بر اساس صفحه راهنمای نمایش داده شده اقدام نمایید.
	- بر روی آیکون کلیک کنید.
- از منوی باز شده بر روی دکمه "Screen Home To Add "یا "افزودن به صفحه اصلی" کلیک نمایید.
	- پس از نمایش تصویر زیر بر روی دکمه "Add "یا "افزودن" کلیک نمایید.

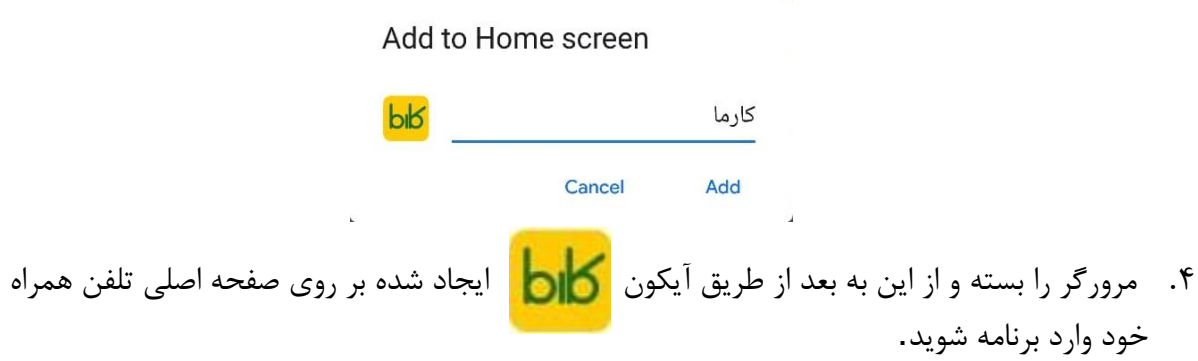

.5 پس از اجرای برنامه و مشاهده تصویر زیر جهت ورود به برنامه نام کاربری و کلمه عبور سازمانی خود را وارد نمایید.

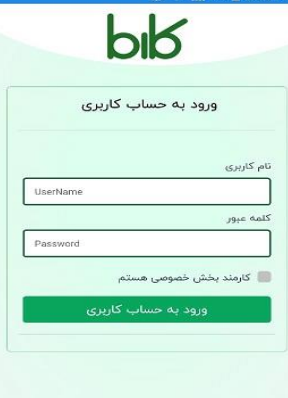

لطفا در صورت داشتن هرگونه ابهام در ساعات اداری با شمار های زیر تماس بگیرید

مرکز ارتباط سبز : 81301 شرکت کیمیااندیشان : 021-66536964